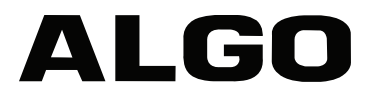

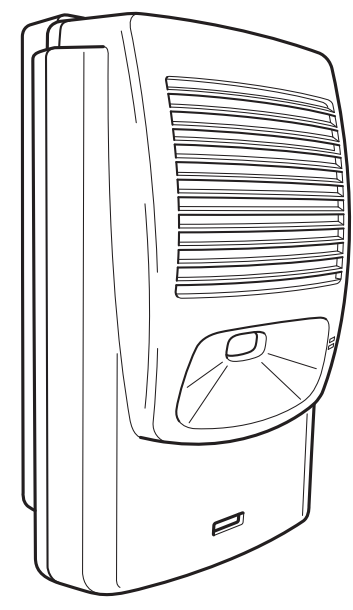

# 8180 SIP Audio Alerter **User Guide**

Algo Communication Products Ltd. www.algosolutions.com

90-00041E

# **Table of Contents**

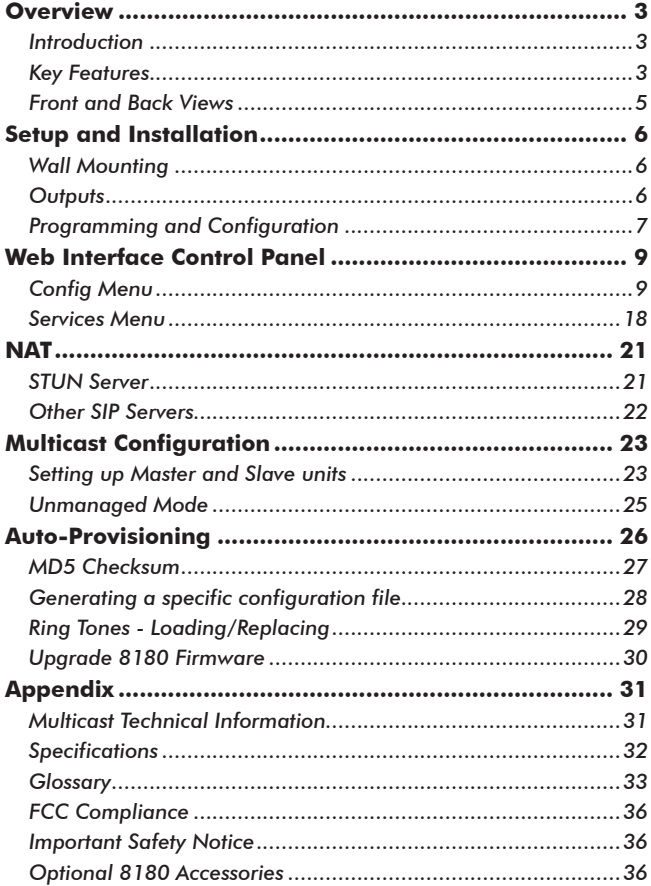

# <span id="page-2-0"></span>**Overview**

### **Introduction**

The 8180 SIP Audio Alerter is a SIP compliant PoE network audio device for loud ring and voice paging applications using dual endpoints. When registered with a SIP server, one endpoint will play an audio file from internal memory upon ring detection. The second endpoint will auto-

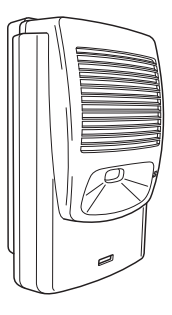

answer for voice paging, complete with two-way talkback.

### **Key Features** *Loudness*

Equipped with a high efficiency integrated amplifier and tuned high quality loud speaker, the 8180 is typically eight times louder than a telephone speaker. If the optional 1185 Horn Speaker is used, then the 8180 can be 20 times louder.

#### *Audio Files*

Several audio files are pre-loaded into the 8180 internal memory for ring sounds and users may also record or upload custom audio files, music, sound effects, or voice announcements.

#### *Ambient Noise Compensation*

The 8180's SoundSure™ technology automatically adjusts loud ring and paging volume to compensate for background ambient noise. If SoundSure**™** is enabled, the ambient noise level is measured and recorded at the time that the volume is adjusted. Whenever the 8180 is activated, the alert volume will get louder or quieter by the same dB level as the ambient noise measured just prior to the alert.

#### *Outputs for External Equipment and Devices*

Outputs for external speaker, slave amplifier, or visual alerter plus multicasting capability enable many more options to enhance notification and alert capabilities.

#### *Configuration & Provisioning*

Configure the 8180 through a web interface control panel or by using the program buttons on the back of the unit. Central provisioning may also be used to allow units to be preconfigured for a specific server prior to deployment in the field. Configuration files are automatically downloaded from a server (via TFTP, FTP, or HTTP) using DHCP.

#### *Paging Talkback*

Allows bidirectional communication between the 8180 and the phone. Talkback is ideal for confirmation that page announcements have been received.

#### *Multicasting*

Allows multiple units to simultaneously ring or play a page audio stream.

#### *Blue Indicator Light*

This LED light is on during initialization, boot, message waiting or while active. Ring and Page modes, when active, will turn the LED on steady. If the optional Talkback mode is enabled, the LED will flash instead (during a page event) to provide a clear indication that the microphone is active. If Message Waiting is supported and active, the light will flash, or be on steady (depending on its setting).

For comprehensive product and application information, please visit<www.algosolutions.com/8180>

### <span id="page-4-0"></span>**Front and Back Views**

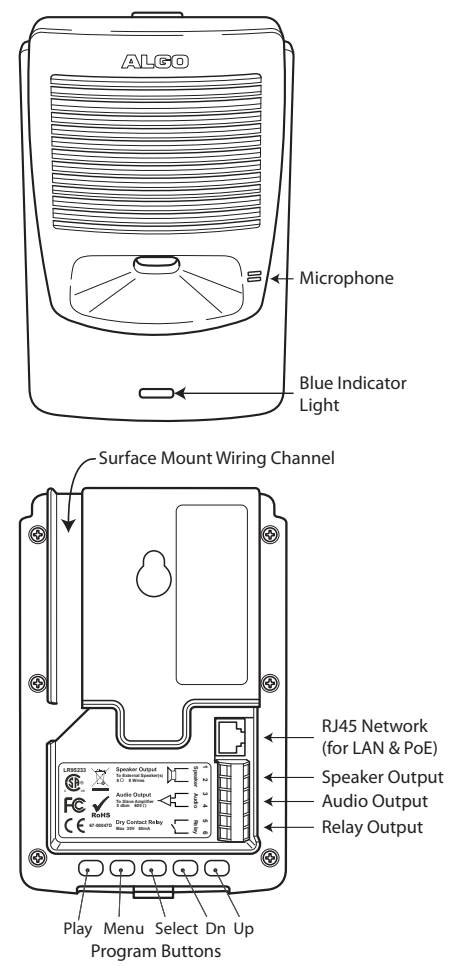

# <span id="page-5-0"></span>**Setup and Installation**

# **Wall Mounting**

Mount the wall bracket securely and snap the 8180 into the bracket by engaging the top first and then pushing the bottom firmly into place. To remove the 8180 from the bracket, press firmly on the tab of the bottom catch, then lift the cover.

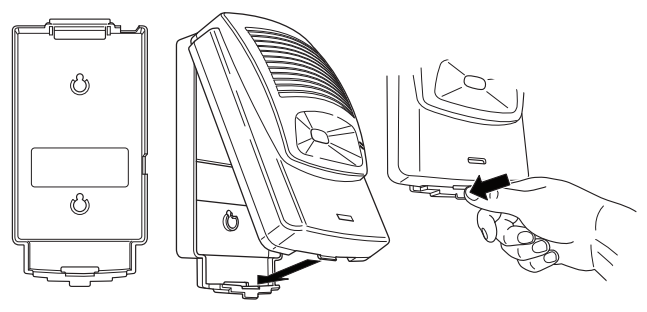

# **Outputs**

#### *Relay*

May be enabled for ring, paging or both to activate a visual alerter, mute background music, or enable a slave amplifier.

#### *Auxiliary Speaker*

For connection to an external 8  $\Omega$  horn speaker (e.g. for outdoor/wet locations) or to ceiling speakers wired in a series-parallel configuration to maintain minimum 8 Ω. The presence of an external speaker(s) will automatically disable the internal speaker to preserve power.

#### *Audio*

High impedance output for driving 600  $\Omega$  load up to 0 dBm. Internal speaker may be active simultaneously, but levels can't be adjusted separately.

# <span id="page-6-0"></span>**Programming and Configuration**

Primary configuration of the 8180 is through the web interface control panel. In addition, there are program buttons on the unit itself for basic setup options.

#### *Connection to Network and Obtaining IP Address*

After connecting the 8180 to a network PoE port, the blue indicator light will turn on during initialization. The 8180 will then attempt to obtain an IP address from the DHCP server. If unsuccessful, the 8180 will default to the fixed IP address 192.168.1.111. When the IP address is selected, the 8180 will chime and turn off the blue light.

*If you don't have a PoE switch, you'll need a PoE*  EAL *injector that installs between the 8180 and network*  switch. The PoE injector will supply 48 Vdc to the 8180. *Most PoE injectors are capable or providing more power than the 8180 requires (12.95 W). Ensure that the PoE injector is fully compliant to the IEEE 802.3af standard.* 

#### *Web Interface Control Panel*

The 8180 is configured using a web interface tool accessed by entering the 8180 IP address into a browser.

To find this IP address, press the Menu button until the option for "IP Address" is reached. Then press Select to hear the address. Alternatively, search the network using the Algo Network Device Locator Tool available for download from [www.algosolutions.com/locator.](http://www.algosolutions.com/locator)

#### *Program Buttons*

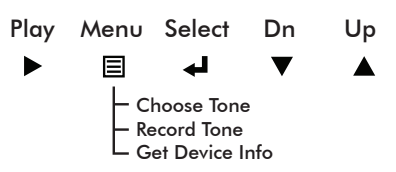

The Program buttons on the back of the 8180 allow local adjustment of alert tones and alert volume. The buttons are intentionally hidden from view after installation and can be disabled using the web interface.

The  $\blacktriangleright$  button plays the current ring tone and allows volume adjustment using the  $\blacktriangledown$  and  $\blacktriangle$  buttons. Press  $\blacktriangleright$  to exit.

The  $\Xi$  button steps through the following three options:

- 1. Choose ring tone
- 2. Record ring tone using microphone
- 3. Get device information (IP address and MAC address)

Press the  $\triangleleft$  button to choose option or  $\triangleright$  to exit.

# <span id="page-8-0"></span>**Web Interface Control Panel**

Using the SIP Audio Alerter web interface control panel, configure the 8180 network settings and select the desired options. These settings survive power cycling and may be programmed in advance prior to site installation.

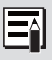

*After changing settings, click Save Settings (at top or bottom of page). Note that this will end any active call. To change and test volume levels during an active call, press the Adjust buttons next to these settings instead.*

The following tables provide information on each of the options in the control panel:

#### **Config Menu** *SIP*

#### $\Box$  SIP SIP Domain/Proxy 10.0.0.100 Outbound Proxy Ring Detect Extension 1125 STUN Server<sup>®</sup> Auth ID 1125 Registrar Password  $0.000$ Register Period (seconds) 3600 Page Audio Extension 1126 Different Ports for Oon Ooff Auth ID 1126 Extensions<sup>®</sup> Keep-alive Method O None O Double CRLF Password .... Keep-alive Period  $30 -$ (seconds)

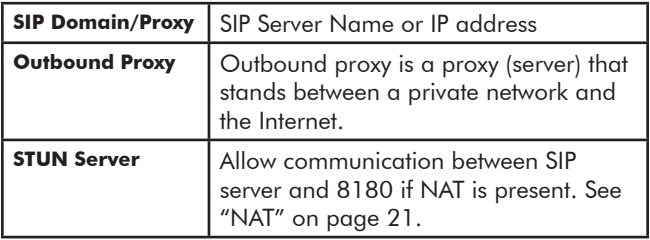

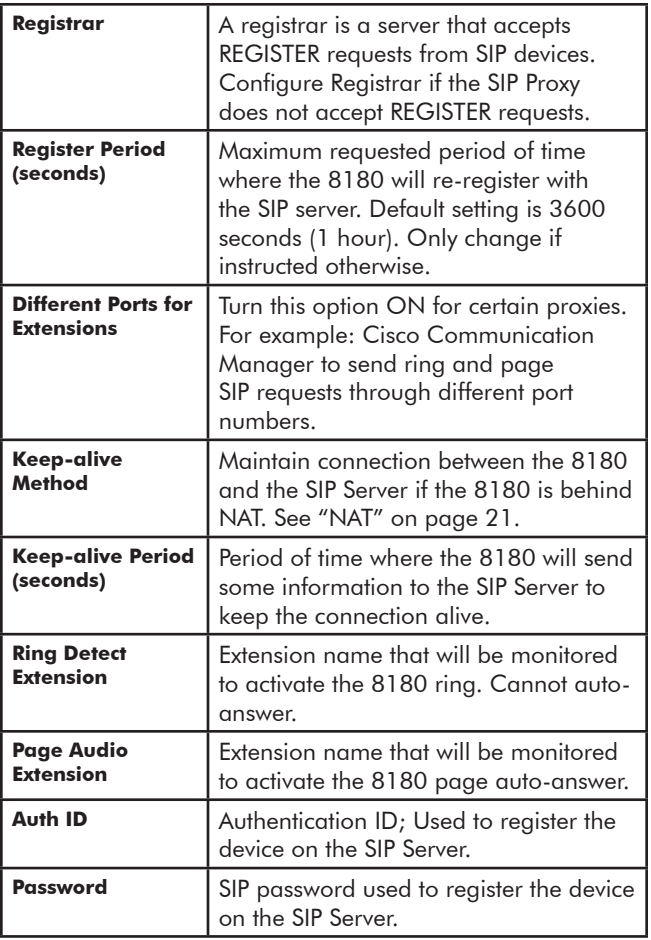

#### *Features*

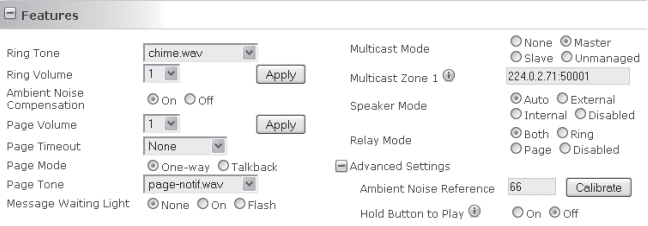

*Example Features screen with Multicast Mode set to Master and with Ambient Noise Compensation turned On*

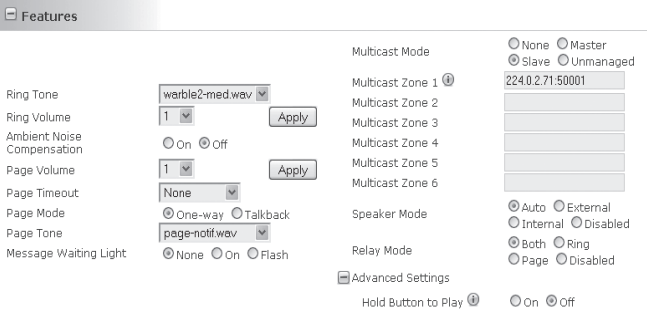

*Example Features screen with Multicast Mode set to Slave*

| <b>Ring Tone</b>   | Selection of files that can be played<br>when ring detect is activated.                          |
|--------------------|--------------------------------------------------------------------------------------------------|
| <b>Ring Volume</b> | Ring volume can be selected and<br>saved, or it can be adjusted live by<br>clicking on "Adjust". |

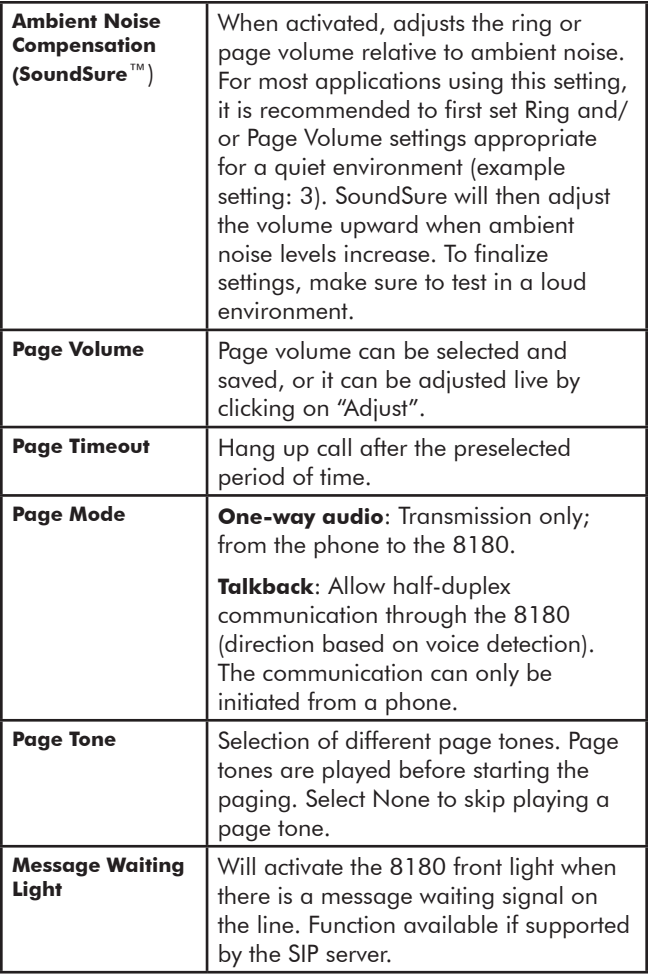

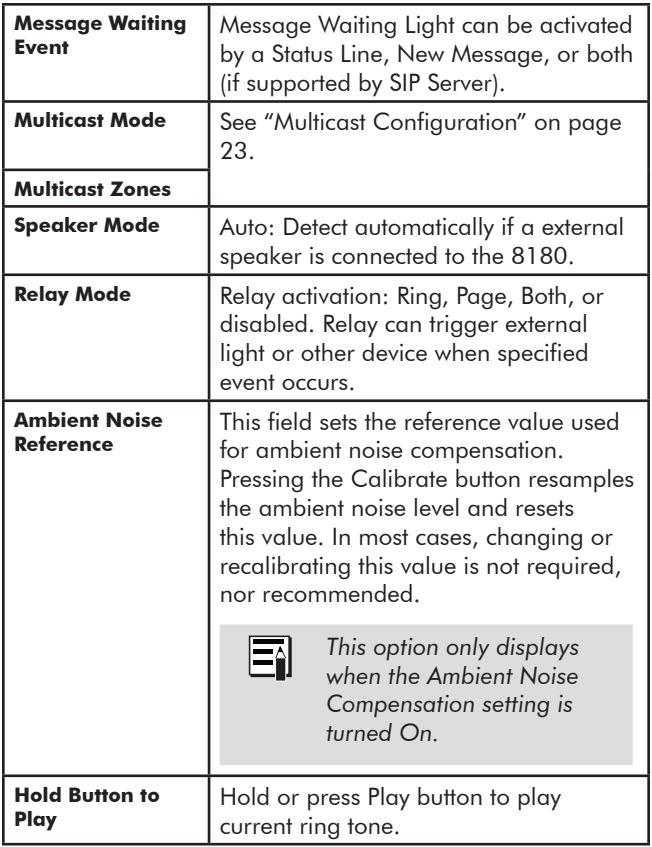

#### *Network*

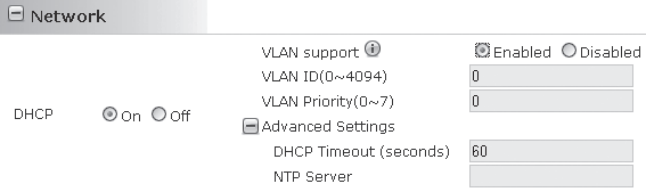

*Example Network screen with VLAN support enabled*

<span id="page-13-0"></span>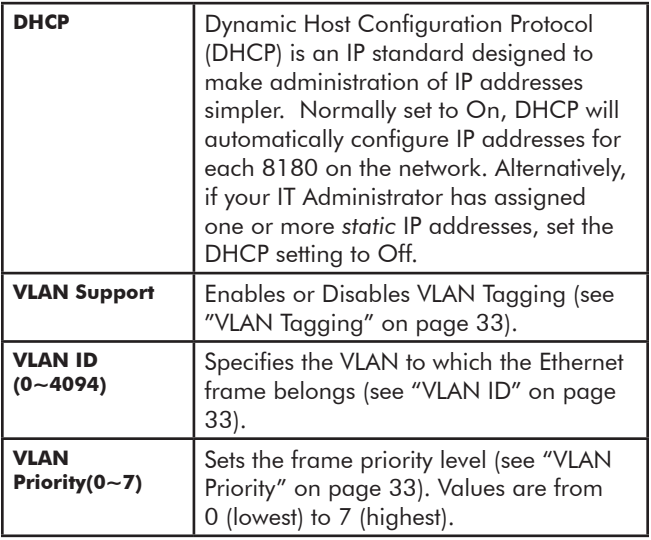

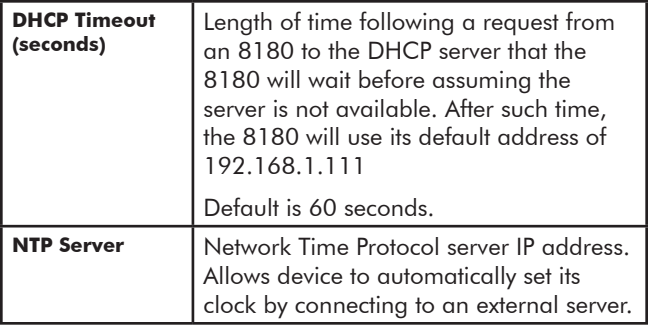

#### *Admin*

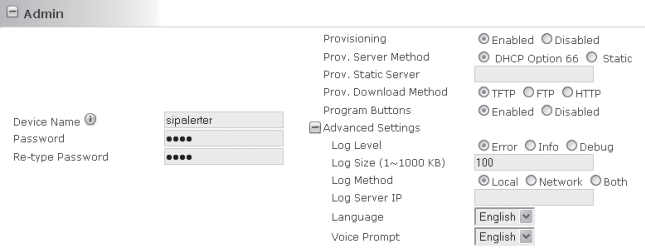

*Example Admin screen with Provisioning enabled*

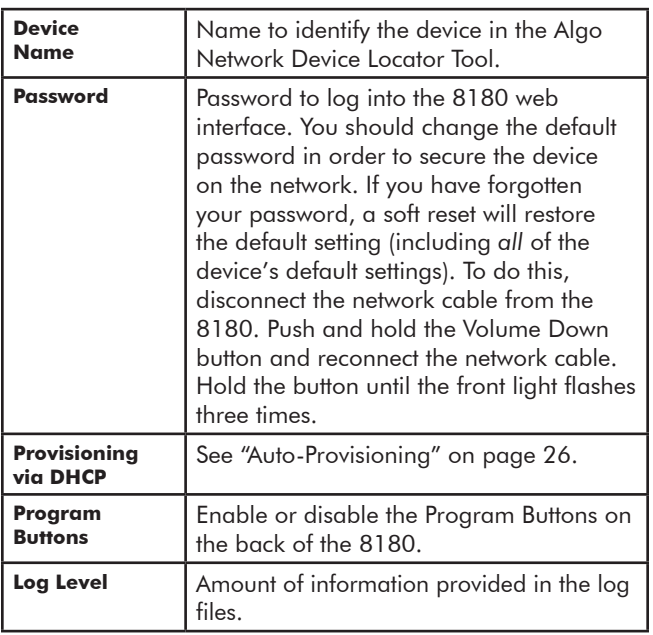

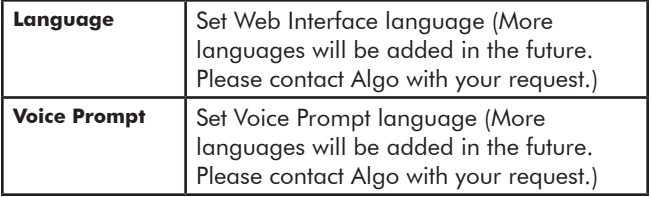

### <span id="page-17-0"></span>**Services Menu**

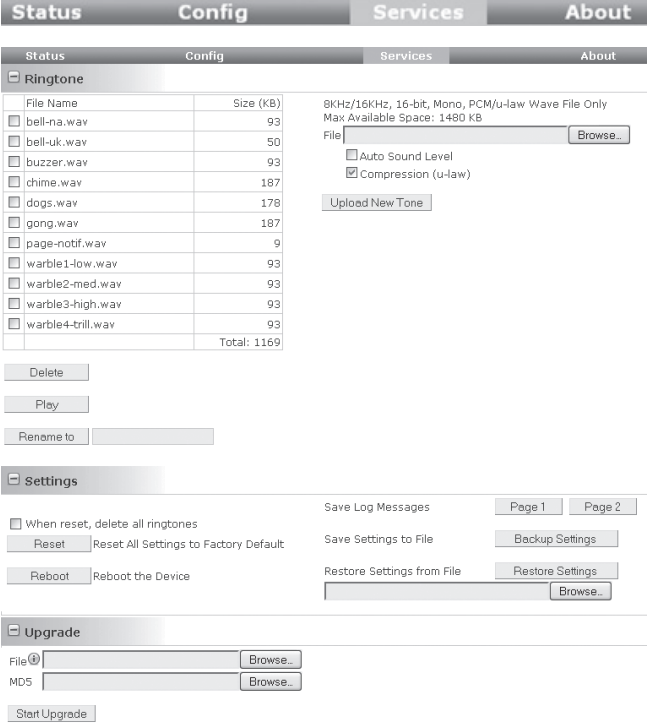

#### *Ringtone*

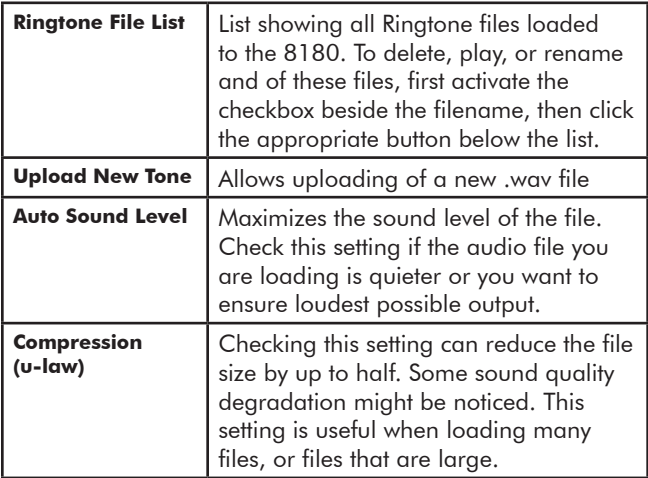

#### *Settings*

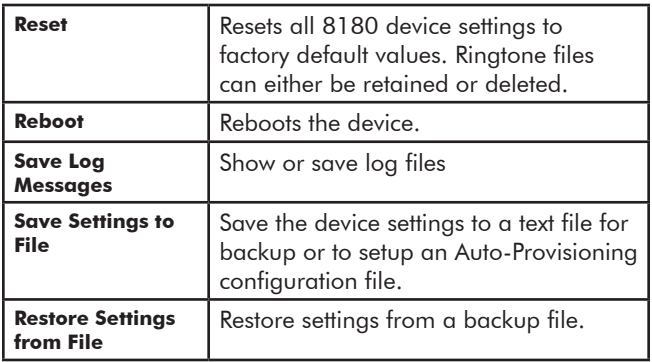

#### *Upgrade*

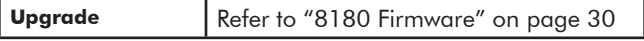

# <span id="page-20-1"></span><span id="page-20-0"></span>**NAT**

NAT (Network Address Translation) is located between a private network and the Internet. When properly configured, it allows an 8180 installed on a private network to have access to the outside world, such as would be required when using a hosted SIP provider (i.e. a SIP server that is remotely located).

Algo provides NAT support for STUN and other servers requiring a Keep Alive. To configure NAT for the server that applies to your application, follow these steps:

# **STUN Server**

- 1. Enter the STUN Server name or IP address
- 2. Set Keep-alive Method to None
- 3. Click Save Settings

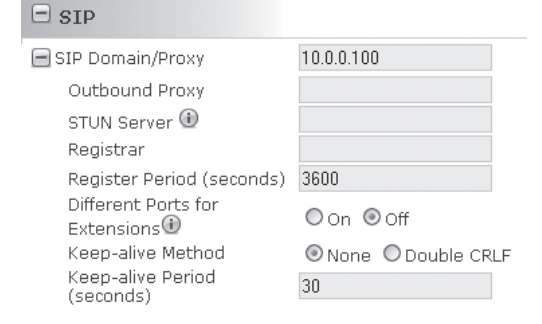

# <span id="page-21-0"></span>**Other SIP Servers**

- 1. Set Keep-alive Method to Double CRLF
- 2. Set Keep-alive Period to 30
- 3. Click Save Settings

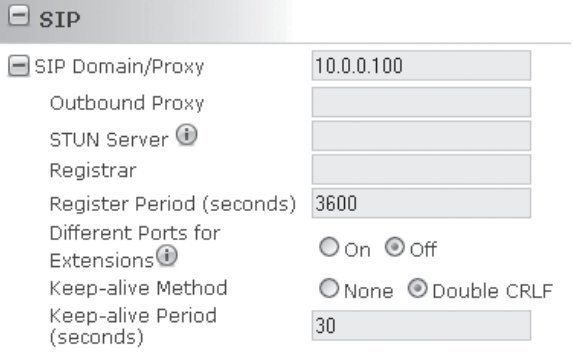

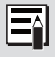

*The NAT library sends the binding requests for each port every 30 seconds to ensure NAT mapping is valid at all times.*

# <span id="page-22-1"></span><span id="page-22-0"></span>**Multicast Configuration**

An 8180 can auto-answer and broadcast page audio through its internal speaker AND simultaneously multicast to other 8180 speakers on the network. This allows voice paging in multiple locations or to otherwise cover large areas. Only the auto-answering 8180 need be registered with the SIP server.

# **Setting up Master and Slave units**

To set up multicasting, first configure a single 8180 unit as a master, then set up one or more 8180s as slaves. To do this:

1. Set the 8180 that you want to use as the master with normal Ring and/or Page line definitions

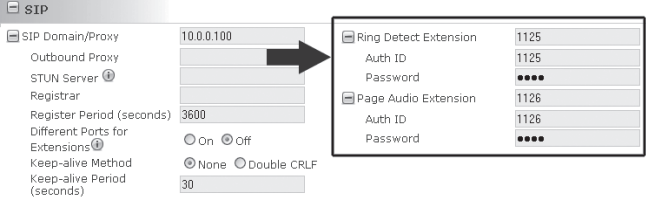

2. One the same unit, set the Multicast Mode to Master

Multicast Mode:

O None C Master  $\bigcirc$  Slave  $\bigcirc$  Unmanaged

Multicast Zone: 1

224.0.2.60:50000

3. Configure one or more 8180s to Slave Mode. Ring and Page for these slave devices do not have to be defined. An 8180 slave can be configured to listen on one or more Multicast zones.

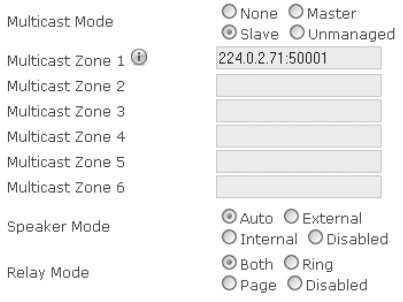

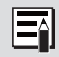

*8180 Slave units are linked to 8180 Master units by having matching Multicast Zone definitions.*

#### *Multicast Zone*

In most cases, you will be able to leave the default Multicast Zone setting unchanged. For more information on this, please refer to ["Multicast Technical Information" on page 31.](#page-30-1)

#### *Master and Slave Multicast Operation*

Once the configuration is complete, each time the master 8180 receives a:

- Ring signal, all the master and slave units will play their current ring tone
- Page audio stream, all the master and slave units will play the audio

Slave units have independent ring tone and volume settings.

<span id="page-24-0"></span>The ring tone played on a slave unit is the currently selected tone and volume level of that unit.

For example, if the Chime tone is chosen on Slave 1 at volume level 10, and the Gong tone on Slave 2 at volume level 5, when they receive a ring signal from the master 8180, Slave 1 will play the Chime tone at volume 10 while Slave 2 will play the Gong tone at volume 5.

# **Unmanaged Mode**

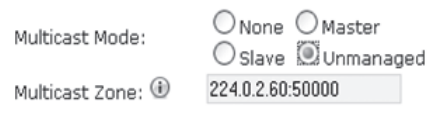

This mode allows 8180s to play an audio (RTP) stream from a source other than an 8180. For example, you can use the Unmanaged Mode to play audio from another phone on the switch that is generating a page to other phones using multicast.

#### *Multicast Unmanaged Mode Operation*

In Unmanaged Mode, the 8180 will start listening on the multicast zone and will play any RTP  $\mu$  Law or A-law audio stream. Once it detects audio, the 8180 will first play a page tone (if configured) and then open the audio channel. When the audio stream stops for at least 2 seconds, the audio channel is closed and the 8180 returns to its normal idle state where it again listens for a new page or for ring or other events.

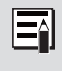

For more information on 8180 Multicasting, please refer to Application Note AN-8180-001 (www.algosolutions.com/8180mc)

# <span id="page-25-1"></span><span id="page-25-0"></span>**Auto-Provisioning**

Provisionina Prov. Server Method Prov. Static Server Prov. Download Method

**OFnabled Onisabled** O DHCP Option 66 O Static **OTFTP OFTP OHTTP** 

Auto-Provisioning allows installers to pre-configure 8180 units prior to installation on a network. It is typically used for large deployments to save time and ensure consistent setups.

There are two different Provisioning methods that can be used: via DHCP Option 66 or via a Static Server. In addition, there are three different ways to download provisioning files from a "Provisioning Server": TFTP (Trivial File Transfer Protocol), FTP, or HTTP.

For example, 8180 configuration files can be automatically downloaded from a TFTP server using DHCP Option 66. This option code (when set) supplies a TFTP boot server address to the DHCP client to boot from.

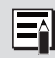

*DHCP must be enabled in order for Auto-Provisioning to work (see ["DHCP" on page 14](#page-13-0)).*

One of two files can be uploaded on the Provisioning Server (for access via TFTP, FTP, or HTTP):

- 1. generic file *algop8180.conf*, or
- 2. specific file *algom[MAC].conf*

### <span id="page-26-2"></span><span id="page-26-0"></span>**MD5 Checksum**

In addition to the .conf file, an .md5 checksum file must also be uploaded to the Provisioning server. This checksum file is used to verify that the .conf file is transferred correctly without error.

A tool such as can be found at the website address below may be used to generate this file.

http:/[/www.fourmilab.ch/md5](http://www.fourmilab.ch/md5/)

The application doesn't need an installation. To use the tool, simply unzip and run the application (md5) from a command prompt. The proper .md5 file will be generated in the same directory.

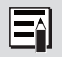

If using the above tool, be sure to use the "-l" parameter to generate lower case letters.

# <span id="page-26-1"></span>**Generating a generic configuration file**

- 1. Connect an 8180 on the network
- 2. Access the 8180 Web Interface Control Panel
- 3. Configure the 8180 with desired options
- 4. Click on the Services tab and then (in the Settings section) on Backup Settings

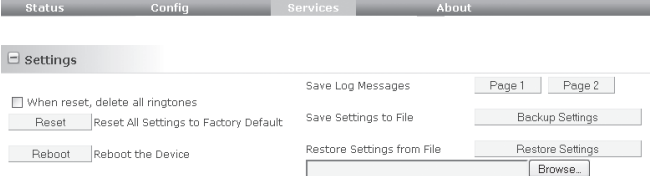

- <span id="page-27-0"></span>5. Save the file *settings.txt*
- 6. Rename file *settings.txt* to *algop8180.conf*
- 7. File *algop8180.conf* can now be uploaded onto the Provisioning server

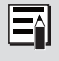

*If using a generic configuration file, extensions and credentials have to be entered manually once the 8180 has automatically downloaded the configuration file.* 

### **Generating a specific configuration file**

- 1. Follow steps 1 to 5 as listed in the section ["Generating a](#page-26-1)  [generic configuration file" on page 27](#page-26-1).
- 2. Rename file *settings.txt* to *algom[MAC address].conf* (e.g. *algom0022EE020009.conf*)
- 3. File *algom[MAC address].conf* can now be uploaded on the Provisioning server.
	- *The specific configuration file will only be downloaded*  EN *by the 8180 with the MAC address specified in the configuration file name. Since all the necessary settings can be included in this file, the 8180 will be ready to work immediately after the configuration file is downloaded. The MAC address of each 8180 can be found on the back label of the unit.*

# <span id="page-28-0"></span>**Ring Tones - Loading/Replacing**

During the Provisioning process, the 8180 will try to download a file called algo-8180-tones.md5. If the file exists, the 8180 will compare that file to its internal file called tones.md5. If the files do not match, the 8180 will load a compressed file called algo-8180-tones.tgz that contain all the new or replaced tones, decompress it, and add the tones to the 8180 list.

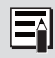

New tones (that have new names) will be added to the list. New tones that have the same names as ones already in the list will be replaced.

To generate a ring tones file that the 8180 can use to update or add ring tones:

- 1. Use a compression software like 7-zip (www.7-zip.org) to generate the algo-8180-tones.tgz (TAR) file.
- 2. Add the new ring tone files to this file.
- 3. Use an MD5 generator (see ["MD5 Checksum" on page](#page-26-2)  [27](#page-26-2)) to generate a file called algo-8180-tones.md5 from the algo-8180-tones.tgz file created above.

# <span id="page-29-1"></span><span id="page-29-0"></span>**8180 Firmware**

Periodically, new firmware for the 8180 is released that either offers new functionality or addresses problems.

To determine if there is firmware available for the 8180, please visit [www.algosolutions.com/8180](http://www.algosolutions.com/8180)

# **Upgrade 8180 Firmware**

1. From the top menu, click on Services

Status Config About **Services** 

2. In the Settings section , click Reboot

Reboot the Device Reboot

Wait 30-60 seconds for the device to reboot and the web page to automatically reload.

- 3. Login to the device again, and click on Services.
- 4. In the Upgrade section, click on Browse and select the 8180 firmware file to upload. Note that both the FW firmware and MD5 checksum files must be loaded.

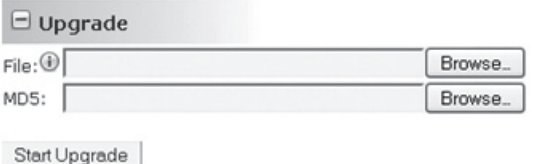

- 5. Click Start Upgrade
- 6. After the upgrade is complete, confirm that the firmware version has changed (refer to top right of Control Panel).

# <span id="page-30-0"></span>**Appendix**

# <span id="page-30-1"></span>**Multicast Technical Information**

Each 8180 has its own IP address, and shares a common multicast IP and port number (multicast zone) for multicast packets.

The master unit transmits to one or more multicast zones, and all the slave units listen to the multicast zones assigned to them. When a master unit receives a valid SIP ring event, it will ring locally and also send out a special packet to the multicast zone. The network switches and router see the packet and deliver it to all the members of the group. When a page audio call occurs, the master unit will transmit all the RTP audio packets to the multicast zone and all the slave units will receive them.

The multicast IP and port number must be the same on all the master and slave units of one group. The user may define multiple zones by picking different multicast IP addresses and/or port numbers.

- 1. Multicast IP addresses range: 224.0.0.0/4 (from 224.0.0.0 to 239.255.255.255)
- 2. Port numbers range: 1 to 65535
- 3. By default, the 8180 is set to use the multicast IP address 224.0.2.60 and the port number 50000

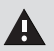

*Make sure that the multicast IP address and port number do not conflict with other services and devices on the same network.*

# <span id="page-31-0"></span>**Specifications**

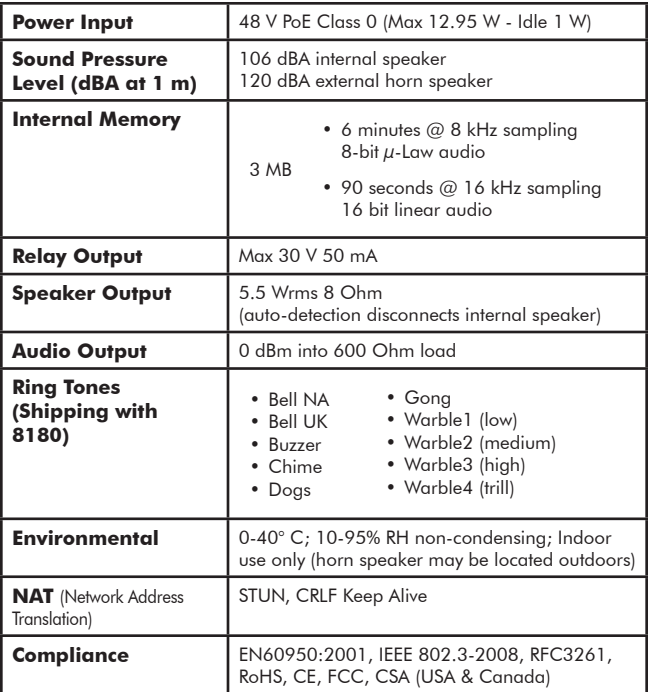

*In the interests of continuing product improvement, specifications are subject to change without notice.*

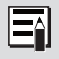

*For more in-depth information on the 8180, including application notes and FAQ, please visit www.[algosolutions.com/8180](http://www.algosolutions.com/8180)*

# <span id="page-32-1"></span><span id="page-32-0"></span>**Glossary** *VLAN Tagging1*

VLAN Tagging (otherwise known as IEEE 802.1Q) is the networking standard that supports Virtual LANs (VLANs) on an Ethernet network. The standard defines a system of VLAN tagging for Ethernet frames and the accompanying procedures to be used by bridges and switches in handling such frames. The standard also provides provisions for a quality of service prioritization scheme commonly known as IEEE 802.1p and defines the Generic Attribute Registration **Protocol** 

#### <span id="page-32-2"></span>*VLAN ID*

A 12-bit field specifying the VLAN to which the Ethernet frame belongs. The hexadecimal values of 0x000 and 0xFFF are reserved. All other values may be used as VLAN identifiers, allowing up to 4094 VLANs. The reserved value 0x000 indicates that the frame does not belong to any VLAN; in this case, the 802.1Q tag specifies only a priority and is referred to as a priority tag. On bridges, VLAN 1 (the default VLAN ID) is often reserved for a management VLAN; this is vendorspecific.

#### <span id="page-32-3"></span>*VLAN Priority*

Otherwise know as Priority Code Point (PCP), VLAN Priority is a 3-bit field which refers to the IEEE 802.1p priority. It indicates the frame priority level. Values are from 0 (lowest) to 7 (highest). These values can be used to prioritize different classes of traffic (voice, video, data, etc).

*<sup>1</sup> IEEE 802.1Q. (n.d.). In Wikipedia. Retrieved Nov. 17, 2011 from http://en.wikipedia. org/wiki/VLAN\_Tagging*

#### *Dimensions - Front and Side*

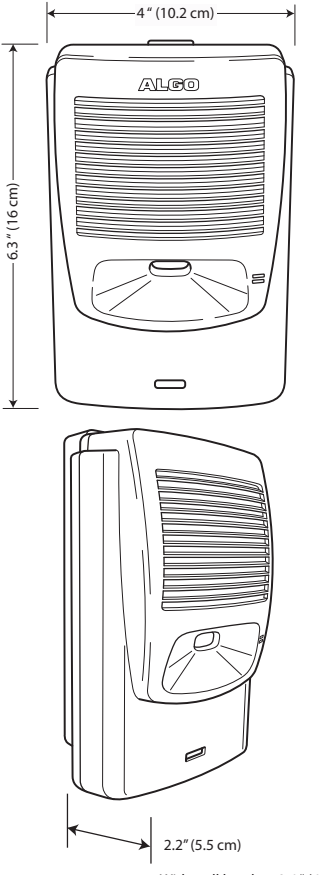

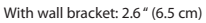

#### *Dimensions - Wall Bracket*

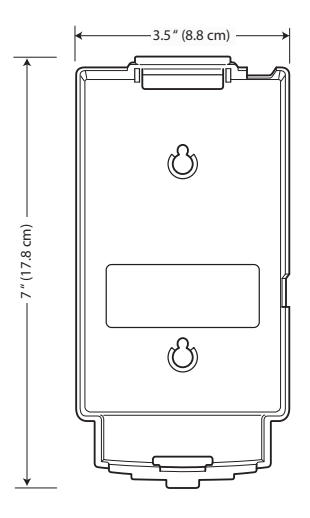

# <span id="page-35-0"></span>**FCC Compliance**

This equipment has been tested and found to comply with the limits for a Class A digital device, pursuant to part 15 of the FCC Rules. These limits are designed to provide reasonable protection against interference in a residential installation. This equipment generates, uses, and can radiate radio frequency energy and, if not installed and used in accordance with the instructions, may cause harmful interference to radio communications. However, there is no guarantee that interference will not occur in a particular installation. If this equipment does cause harmful interference to radio or television reception, which can be determined by turning the equipment off and on, the user is encouraged to try to correct the interference by one or more of the following measures: 1) Reorient or relocate the receiving antenna, 2) Increase the separation between the equipment and receiver, 3) Connect the equipment into an outlet on a circuit different from that to which the receiver is connected, or 4) Consult the dealer or an experienced radio/TV technician for help.

### **Important Safety Notice**

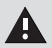

*The 8180 is intended for installation in a dry indoor location with all connected wiring located within the perimeter of a building.*

*The 8180 is a Power over Ethernet (PoE) device. The PoE power source must be a Limited Power Source (LPS), provided by CAT5 UTP cable, and isolated from mains by minimum reinforced or double insulation. Ensure that the PoE injector or PoE enabled switch carries safety regulatory approval marks (ie CSA, UL, CE).*

### **Optional 8180 Accessories**

*1185 Horn Speaker*

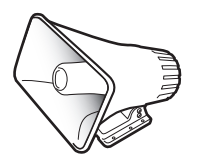

*1127 Visual Alerter*

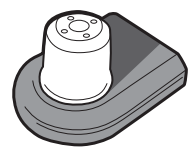

[algosolutions.com/1185](http://www.algosolutions.com/1185) <algosolutions.com/1127> <algosolutions.com/1126>

*1126 Strobe Light*

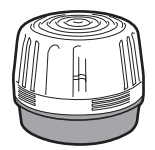

Algo Communication Products Ltd. 4500 Beedie Street Burnaby, BC Canada V5J 5L2 [www.algosolutions.com](http://www.algosolutions.com)

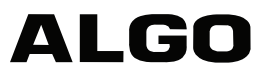